# Philips SPC 900NC PC Camera

**Instructions d'utilisation** 

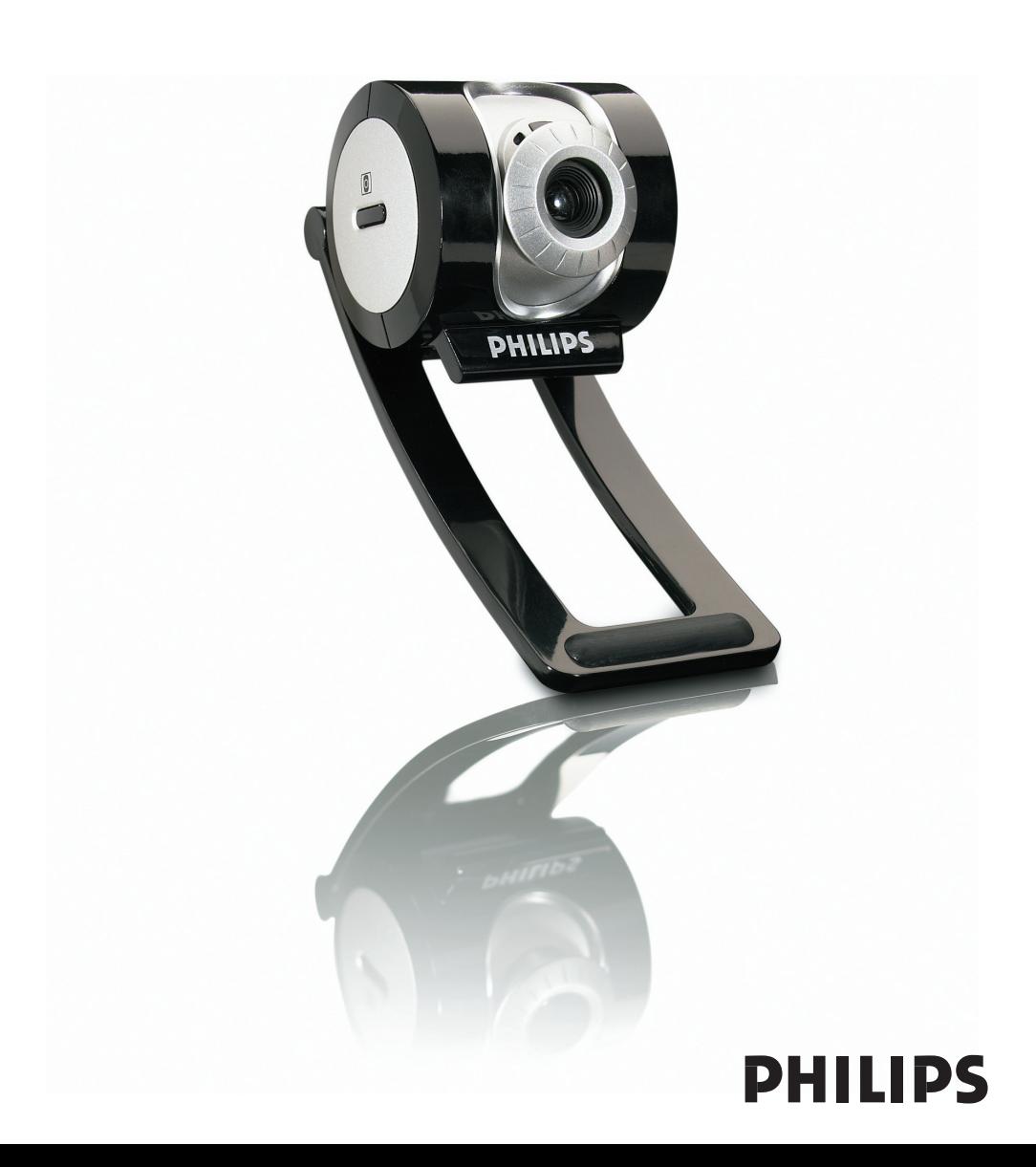

## **Introduction**

## **Caméra pour PC Philips SPC 900NC**

La caméra pour PC Philips SPC 900NC que vous venez d'acheter a été fabriquée conformément aux standards les plus élevés et fonctionnera sans encombre pendant de nombreuses années. Des images nettes et des couleurs éclatantes... tels sont les avantages dont vous bénéficierez en utilisant la caméra pour PC SPC 900NC. Oubliez l'installation de cartes d'interface et d'alimentations distinctes.Vous n'en avez plus besoin. La caméra est alimentée par le câble USB et transmet les séquences audio et vidéo directement au PC !

Une fois installée, la nouvelle caméra peut être utilisée pour toutes sortes d'applications, notamment les applications suivantes :

- Visioconférence : Utilisez la caméra pour PC Philips SPC 900NC dans le cadre d'applications de vidéobavardage et de visioconférence (la caméra pour PC Philips SPC 900NC est compatible avec MSN Messenger, Yahoo! Messenger, AOL Messenger, Windows NetMeeting et Windows Messenger).
- Courriel vidéo/acquisition vidéo : Créez vos propres présentations vidéo, messages vidéo, démonstrations de produit, vidéos de formation, clips Internet, etc.
- Instantanés : Intégrez des images au sein de présentations, créez des cartes postales ou envoyez-les par e-mail ou sur disquette. La caméra est compatible avec toutes les applications utilisant l'interface TWAIN pour capturer des images.
- Édition et effets spéciaux : Une fois les images de votre choix enregistrées en utilisant la caméra pour PC Philips SPC 900NC, elles peuvent être facilement éditées au moyen de programmes d'édition d'images ou de montage vidéo.

Les sections suivantes de ce manuel contiennent une description étape par étape de la procédure d'installation et vous expliquent comment utiliser la caméra pour PC Philips SPC 900NC.

## Table des matières

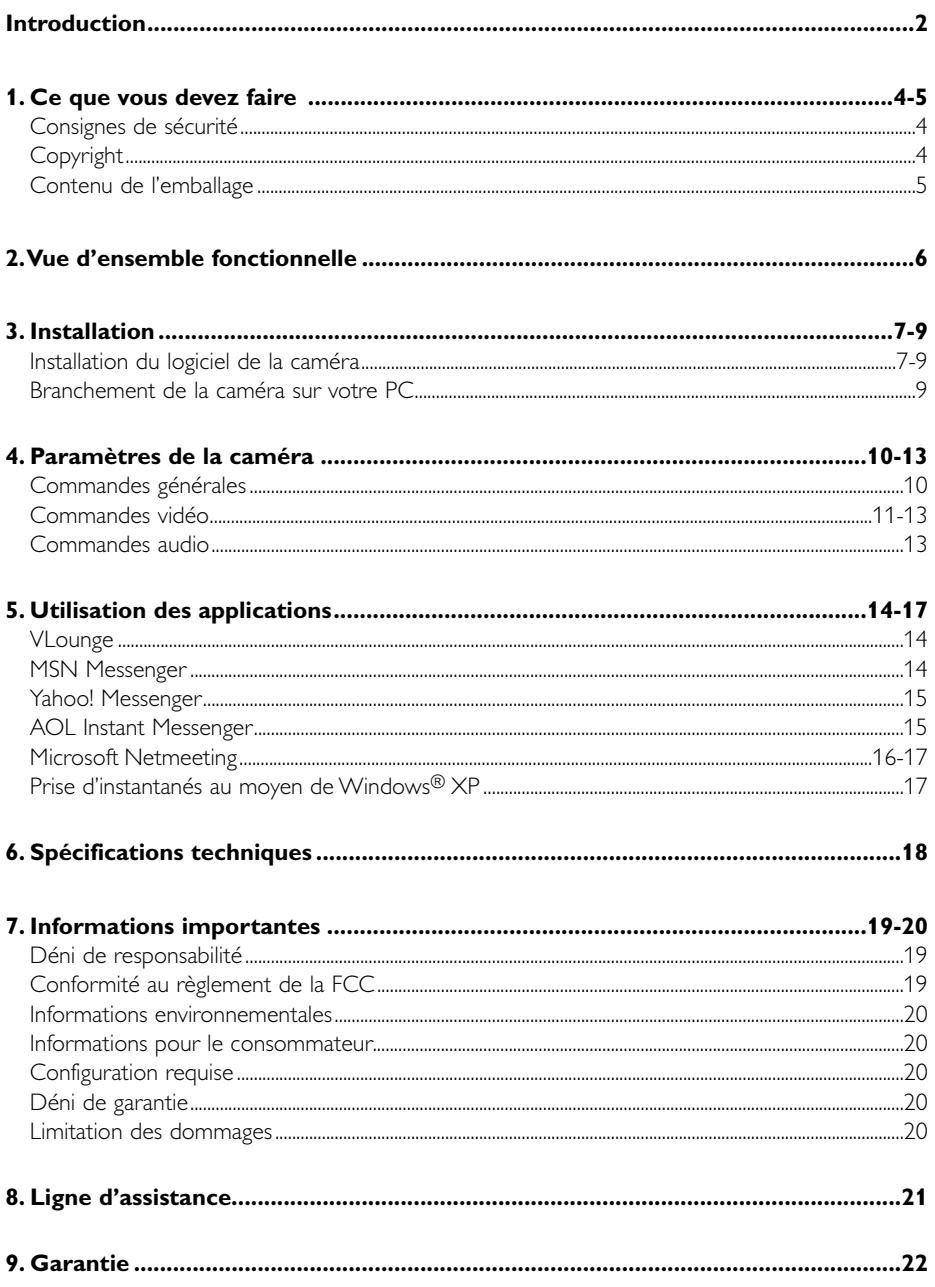

## **1. Ce que vous devez faire**

Veuillez lire les instructions suivantes attentivement et les conserver pour pouvoir vous y référer ultérieurement. Il peut également être utile de vous munir des instructions d'utilisation du PC.

## **Consignes de sécurité**

Conformez-vous aux directives suivantes afin de garantir le fonctionnement sécurisé de la caméra et de prévenir toute défaillance.

- N'utilisez pas la caméra dans des environnements non conformes aux spécifications suivantes: température: entre 0°C et 40°C, humidité relative : 45% ~ 85%.
- N'utilisez pas et ne stockez pas la caméra :
	- dans un endroit exposé aux rayons du soleil ;
	- dans un environnement extrêmement humide et poussiéreux ;
	- près de sources de chaleurs quelles qu'elles soient.
- Si la caméra prend l'eau, séchez-la au moyen d'un chiffon doux dès que possible.
- Si l'objectif est sale, veuillez utiliser une brosse pour objectif ou un chiffon doux pour le nettoyer. NE touchez PAS l'objectif avec vos doigts.
- Nettoyez l'extérieur de la caméra avec un chiffon doux.
- NE vous servez PAS de produits d'entretien contenant de l'alcool, de l'alcool dénaturé, de l'ammoniaque, etc.
- N'essayez PAS de démonter ou de réparer la caméra par vous-même. N'ouvrez pas la caméra. En cas de difficultés techniques, retournez-la au détaillant Philips qui vous l'a vendue.
- N'utilisez PAS la caméra dans l'eau.
- Protégez la caméra de l'huile, de la vapeur, de l'humidité et de la poussière.
- N'orientez jamais l'objectif de la caméra vers le soleil.

## **Copyright**

Copyright© 2003 par Philips Consumer Electronics B.V.Tous droits réservés.

Aucune partie de la présente publication ne peut être reproduite, transmise, transcrite, stockée dans un système d'extraction de données ou traduite dans une langue ou un langage informatique autre, sous quelque forme ou par quelque moyen que ce soit, qu'il soit électronique, mécanique, magnétique, optique, chimique, manuel ou autre, sans l'accord préalable écrit de Philips. Les marques et noms de produit cités sont des marques commerciales ou déposées de leurs détenteurs respectifs.

## **Contenu de l'emballage**

Veuillez vérifier que les éléments suivants figurent dans l'emballage de la caméra Philips SPC 900NC. Ils vous permettront d'installer et d'utiliser la caméra Philips SPC 900NC.

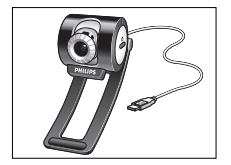

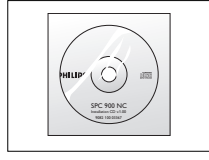

*Caméra pour PC CD-ROM d'installation Guide d'installation rapide Philips SPC 900NC comprenant le manuel*

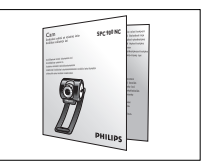

## **2.Vue d'ensemble fonctionnelle**

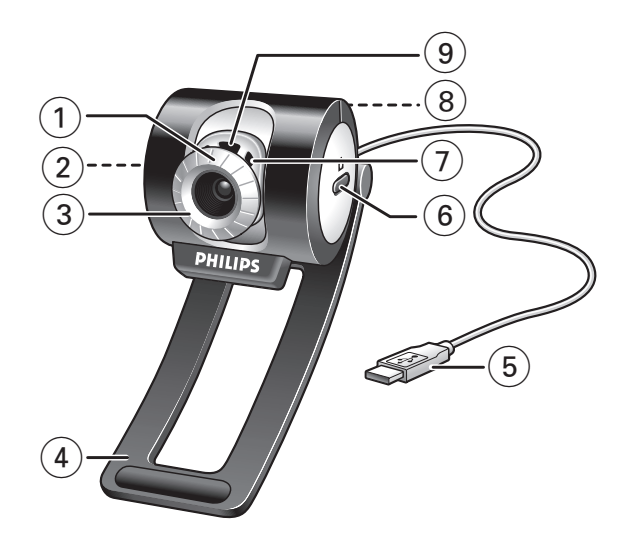

#### **1 Angle de vue**

Pour placer manuellement l'angle de vue de la caméra en position verticale.

#### **2 Bouton de démarrage rapide**

Pour lancer rapidement et facilement l'application VLounge.

#### **3 Objectif rotatif**

Elle vous permet de régler la mise au point de l'image manuellement.

#### **4 Fixation avec bord en caoutchouc** Pour fixer la caméra à votre moniteur.

#### **5 Câble USB**

Il vous permet de brancher la caméra à un port USB du PC. La caméra est alimentée par le PC auquel elle est connectée.

## **6 Bouton de prise d'instantanés**

Pour prendre des photos.

**7 Micro numérique intégré**

Pour ajouter des sons dans des applications de bavardage vidéo et d'enregistrement.

### **8 Filetage de vis** Pour monter la caméra sur un trépied.

## **9 Voyant d'activité**

S'allume lorsque la caméra fonctionne.

## **3. Installation**

## **Installation du logiciel de la caméra**

Le logiciel fourni ne fonctionne que sur les PC équipés des systèmes d'exploitation Microsoft® Windows® 98SE, ME, 2000 et XP.

#### *Remarques !*

- *– Débranchez tous vos périphériques USB (excepté le clavier et la souris USB) avant de lancer l'installation.*
- *– Ne branchez pas encore la caméra USB. Exécutez tout d'abord le CD-ROM d'installation.*
- *– Munissez-vous de votre CD-ROM Windows*®*.*
- **1** Insérez le CD-ROM d'installation dans le lecteur de CD-ROM-/DVD de votre ordinateur.

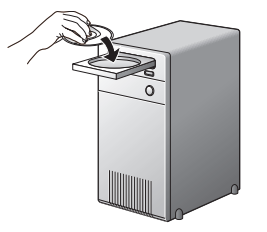

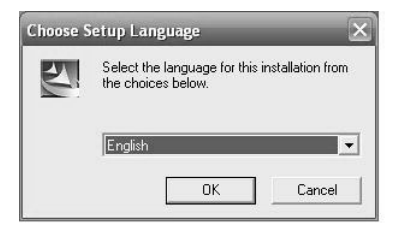

> Au bout de quelques secondes, l'écran de 'sélection de la langue' s'ouvre automatiquement.

#### *Remarque !*

*Si l'écran de 'sélection de la langue' ne s'affiche pas automatiquement, ouvrez l'Explorateur Microsoft® Windows® et cliquez deux fois sur l'icône 'Set-up.exe' située dans le répertoire CD-ROM.*

**2** Sélectionnez la langue de votre choix et cliquez sur le bouton 'OK'.

> L'écran suivant s'ouvre.

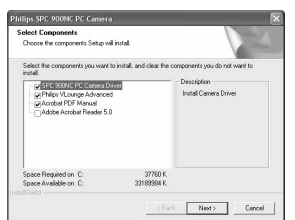

- **3** Sélectionnez au moins le 'pilote de la caméra pour PC SPC 900NC ('SPC 900NC PC Camera Driver')' et cliquez sur le bouton 'OK'.
	- > Le contrat de licence logicielle suivant s'affiche.
		- Cliquez sur 'Agree (J'accepte)' pour poursuivre l'installation.

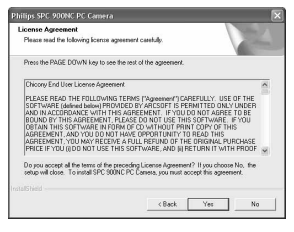

> L'écran suivant qui contient une barre de progression s'ouvre.

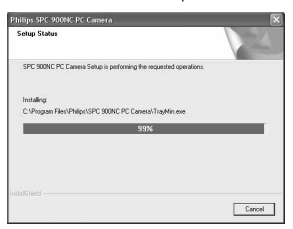

> Une fois le logiciel de la caméra et l'application copiés sur votre disque dur, le programme d'installation installe les applications sélectionnées et lance le programme de configuration de la caméra VCheck pour installer cette derniere.

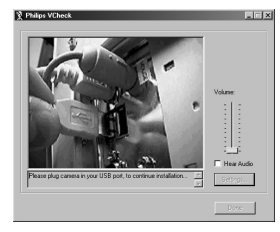

> Au moment approprié,VCheck vous demande de brancher la caméra au port USB.

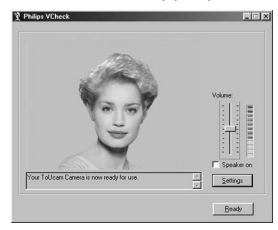

> Un test est alors exécuté. Cette fenetre de test confirme que l'installation s'est correctement déroulée en affichant les premieres images 'live' et séquences audio issues de la caméra pour PC USB. Réglez le volume du micro selon vos préférences personnelles en déplaçant la barre coulissante.

- **4** Appuyez sur le bouton 'Ready (Pret)' apres avoir défini le niveau audio pour que le gestionnaire d'installation continue d'installer d'autres composants.
	- > L'écran ci-dessous s'affiche lorsque l'installation s'est correctement déroulée. Vous pouvez alors connecter votre caméra pour PC.

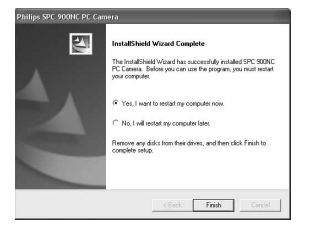

#### *Remarque !*

*La caméra pour PC SPC 900NC est de type 'XP Plug & Play'. En d'autres termes, si vous êtes équipé de Windows XP et que vous avez installé le Service Pack 2 et les dernières mises à jour de Microsoft Windows XP sur votre PC, vous n'avez nullement besoin d'installer le pilote de la caméra pour PC SPC 900NC. Il vous suffit de brancher la caméra pour PC SPC 900NC pour pouvoir l'utiliser.*

## **Branchement de la caméra sur votre PC**

- **1** N'oubliez pas d'exécuter le CD d'installation *avant* de brancher la caméra sur votre PC.
- **2** Mettez votre PC sous tension.
- **3** Connectez la prise USB du câble USB à un port USB du PC.
	- > La caméra est désormais alimentée par votre PC.
- **4** Utilisez la fixation et les deux bords en caoutchouc pour fixer la caméra à votre moniteur ou à l'écran de votre ordinateur portable. Ou bien dépliez la fixation et placez la caméra sur votre bureau.

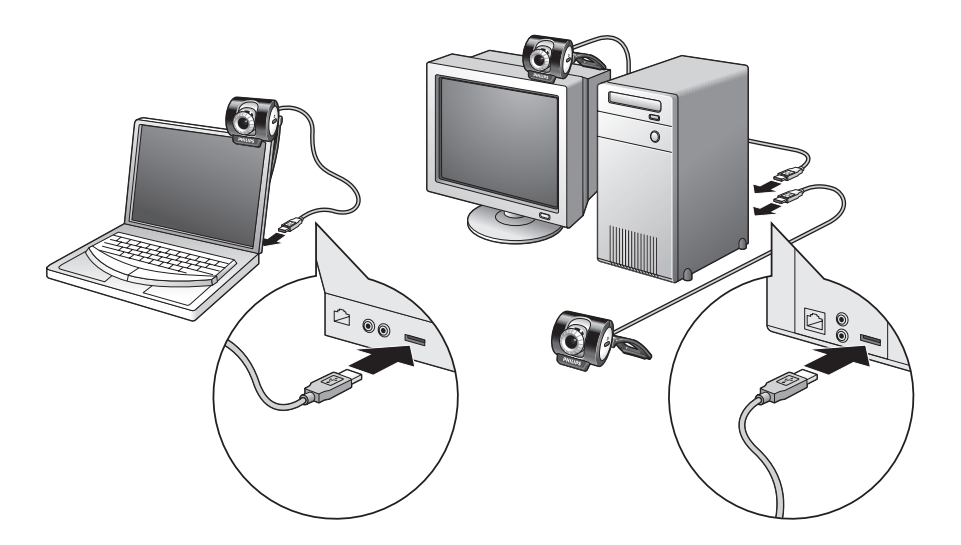

## **4. Paramètres de la caméra**

Les propriétés (audio et vidéo) de la caméra Philips SPC 900NC peuvent être modifiées au sein d'une application ou indépendamment en cliquant sur l'icône VProperty (PropriétéV) '<sup>1</sup> dans le coin inférieur droit de la barre des tâches de Windows. La plupart des applications peuvent afficher une image vidéo de type 'prévisualisation live' sur votre moniteur. Utilisez systématiquement cette option pour vérifier l'impact des paramètres modifiés sur votre écran.

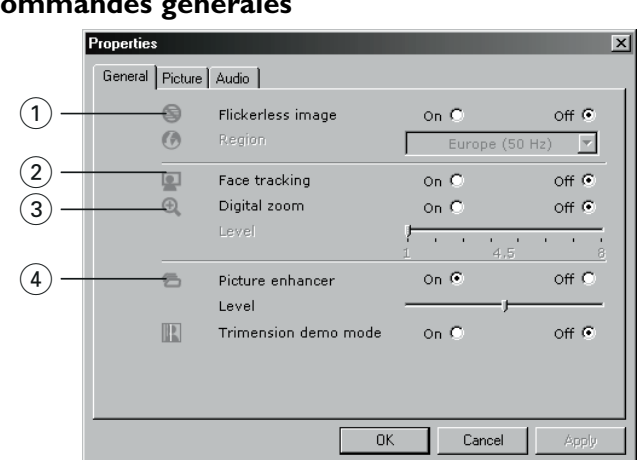

#### **Commandes générales**

#### 1 **Flickerless Image (Image sans scintillement)**

Cette option ne doit être utilisée qu'en cas de conditions lumineuses tremblotantes (des lampes fluorescentes ou des lampes au néon, par exemple) pour prévenir tout papillotement ou toute détérioration des couleurs des images vidéo. Si vous utilisez cette option sous des conditions lumineuses normales, l'image vidéo risque d'être surexposée.

#### 2 **Face tracking (Suivi de visage)**

Si vous activez l'option de suivi de visage, la caméra suivra votre visage. Cette option est extremement pratique lors de chats vidéo car vous n'etes pas obligé de rester immobile durant votre conversation vidéo.

#### 3 **Digital Zoom (Zoom numérique)**

Utilisez l'option de zoom numérique si vous voulez examiner un objet de plus pres. Vous pouvez utiliser la barre de niveau pour effectuer un zoom avant ou arriere.

#### 4 **Picture enhancer (Amélioration d'image)**

Utilisez l'option d'amélioration d'image si vous voulez améliorer la netteté et le niveau de détail de l'image produite par votre caméra pour PC SPC 900NC. La fonction d'amélioration d'image permet d'utiliser la technologie Pixel Plus brevetée de Philips. Ajustez le niveau de Pixel Plus qui viendra enrichir les séquences vidéo live filmées par votre caméra pour PC au moyen de la barre de niveau.

La technologie d'amélioration d'image est sous-tendue par Philips Trimension.<sup>7</sup> TRIMENSION

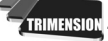

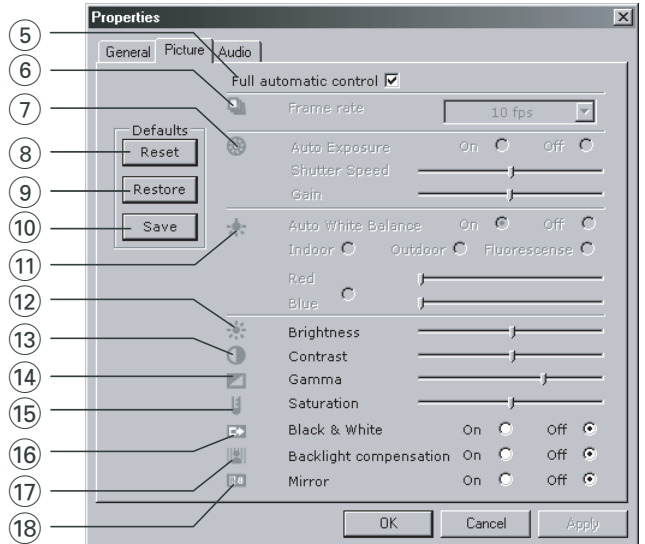

## **Commandes vidéo**

#### 5 **Full automatic control (Contrôle automatique complet) : on/off**

Ce mode est le moyen de le plus simple de tirer pleinement profit de la caméra pour PC Philips SPC 900NC.Vous pouvez également choisir d'exercer un contrôle manuel maximal sur les paramètres de la caméra en désactivant le mode Full automatic control (Contrôle automatique complet). Dans des conditions d'utilisation normales, il est préférable de l'activer.

Les techniques actives en mode Full automatic control (Contrôle automatique complet) sont les suivantes : – le *contrôle automatique de l'exposition* et le contrôle automatique de

l'équilibrage des blancs pour bénéficier d'un signal vidéo optimal;

– la *sélection automatique du taux de trame* pour améliorer la sensibilité de la caméra dans les environnements faiblement éclairés.

#### 6 **Frame rate (fréquence des images)**

Vous pouvez utiliser le menu déroulant pour choisir la fréquence des images de la vidéo que vous voulez capturer. Ex. : 30 fps signifie que la caméra pour PC capturera une vidéo de 30 images par seconde.

#### 7 **Auto exposure & exposure slider (contrôle automatique de l'exposition) et la barre coulissante Exposure (exposition)**

L'exposition, qui est la quantité de lumière reçue par le capteur, est déterminée par la durée d'exposition du capteur pour capturer une photo ou une image vidéo. Le résultat dépend de la sensibilité du capteur. La caméra du PC trouvera le réglage optimal si vous sélectionnez l'option d'exposition automatique.Vous pouvez utiliser la barre coulissante d'exposition si vous voulez régler la caméra selon vos préférences personnelles.

#### 8 **Reset (réinitialiser)**

Appuyez sur ce bouton pour restaurer les paramètres par défaut de la caméra.

#### 9 **Save (enregistrer)**

Appuyez sur ce bouton si vous voulez enregistrer vos paramètres personnels préférés.

#### 0 **Restore (restaurer)**

Appuyez sur ce bouton si vous voulez restaurer vos paramètres personnels préférés.

#### ! **Auto White Balance (balance automatique des blancs)**

La plupart des sources de lumière ne sont pas 100 % blanc pur, elles ont une certaine 'température de couleur '. Généralement nos yeux compensent les conditions d'éclairage par différentes températures de couleur. Si la balance automatique des blancs est sélectionnée, la caméra cherchera un objet dont la caméra connaît la température de couleur et compensera en conséquence toutes les autres couleurs présentes dans le champ de la caméra.

Vous pouvez aussi sélectionner les options 'Indoor' (intérieur),'Outdoor' (extérieur) et 'Fluorescence' (fluorescence) pour donner davantage d'informations à la caméra afin qu'elle trouve le bon réglage.Vous pouvez utiliser les barres coulissantes 'Red' (rouge) et 'Blue' (bleu) si vous voulez régler la caméra selon vos préférences personnelles.

#### @ **Option Brightness (Luminosité)**

Cette option vous permet d'ajuster la luminosité de l'image ou de la séquence vidéo affichée en fonction de vos préférences.

Utilisez la barre coulissante pour déterminer le paramètre qui vous convient le mieux.

#### # **Option Contrast (Contraste)**

Cette option vous permet de contrôler le rapport entre les couleurs sombres et les couleurs claires en fonction de vos préférences.

Utilisez la barre coulissante pour déterminer le paramètre qui vous convient le mieux.

#### $(14)$  **Option Gamma**

Cette option vous permet d'éclaircir les zones sombres au sein de l'image ou de la séquence vidéo affichée et de visualiser davantage de détails sans surexposer les zones claires. Utilisez la barre coulissante pour déterminer le paramètre qui vous convient le mieux.

#### % **Option Saturation**

Cette option vous permet de configurer la reproduction des couleurs d'une image ou d'une séquence vidéo monochrome en une image ou une séquence vidéo couleur en fonction de vos préférences.

Utilisez la barre coulissante pour déterminer le paramètre qui vous convient le mieux.

#### ^ **Black and white (Noir et blanc)**

L'option 'Black and white (Noir et blanc)' est utilisée pour basculer du mode couleur au mode monochrome et inversement.

#### & **Backlight compensation (Compensation de contre-jour)**

Activez cette option pour améliorer la qualité de l'image lorsque l'arrière-plan d'une scène présente un niveau de luminosité élevé (lorsque vous êtes en face d'une source de lumière vive, par exemple).

#### $(18)$  **Mirror (Miroir)**

Si vous cochez la case 'Mirror Image (Image miroir)', l'image se retourne horizontalement. Cette fonction peut être appliquée pour utiliser la caméra Philips SPC 900NC et le moniteur en tant que miroir ou pour prendre des clichés d'images miroir.

#### **Commandes audio**

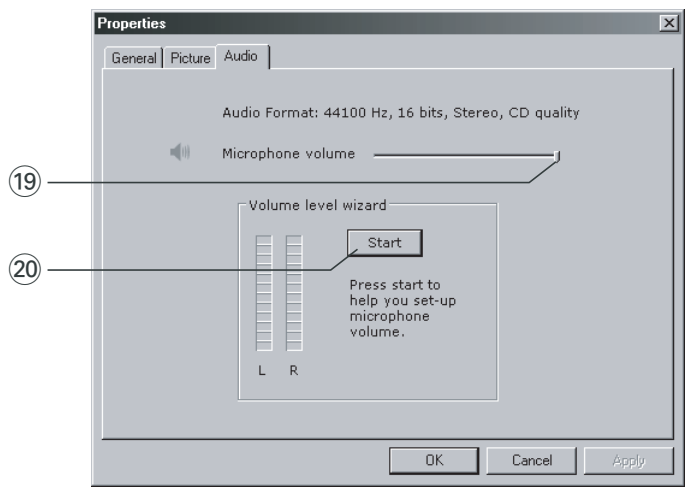

#### ( **Barre coulissante de réglage du volume**

Cette barre coulissante vous permet de contrôler manuellement le 'microphone volume' (volume du micro).

#### ) **Start (Démarrer)**

Testez le niveau audio en cliquant sur le bouton 'Start (Démarrer)'.

## **5. Utilisation des applications**

## **VLounge**

• Pour lancer rapidement et facilement l'application V-Lounge, appuyez sur le bouton de démarrage rapide de la caméra.

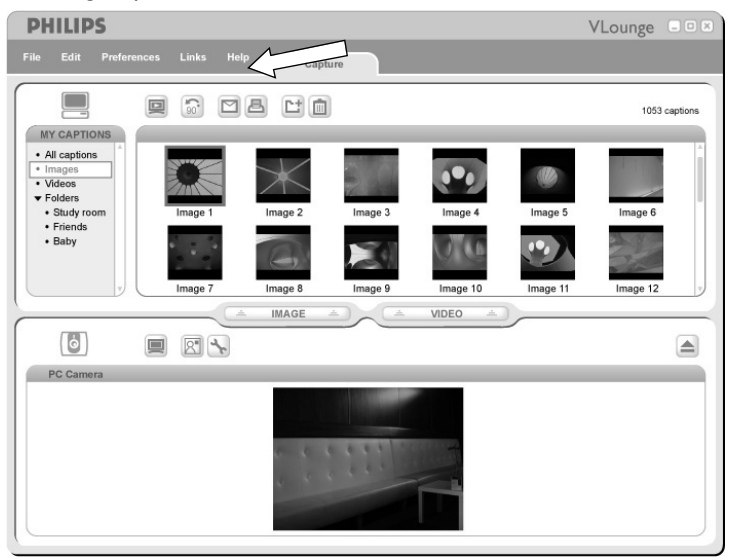

• Pour plus d'assistance, lisez la documentation d'aide sous l'option 'Help' dans la barre de menu de V-Lounge.

## **MSN Messenger**

Vous pouvez télécharger et installer MSN Messenger via les sites Web Microsoft MSN Messenger. Consultez la liste ci-dessous pour connaître l'adresse du site Web de téléchargement de MSN Messenger pour votre pays :

États-Unis - http://messenger.msn.com Norvège - http://messenger.msn.no Allemagne - http://messenger.msn.de Finlande - http://messenger.msn.fi France - http://messenger.msn.fr Suède - http://messenger.msn.se Royaume-Uni - http://messenger.msn.co.uk Danemark - http://messenger.msn.dk Espagne - http://messenger.msn.es Pays-Bas - http://messenger.msn.nl Portugal - http://messenger.msn.com Autriche - http://messenger.msn.at Italie - http://messenger.msn.it Suisse (allemand) - http://messenger.msn.ch Belgique (néerlandais) - http://messenger.msn.be Suisse (français) - http://messenger.fr.msn.ch Belgique (français) - http://messenger.fr.msn.be

Veuillez vous conformer aux instructions qui s'affichent lors du téléchargement et de l'installation de MSN Messenger.

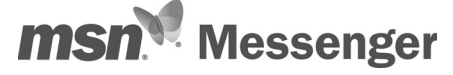

## **Yahoo! Messenger**

Vous pouvez télécharger et installer Yahoo! Messenger via les sites Web Yahoo! Messenger. Consultez la liste ci-dessous pour connaître l'adresse du site Web de téléchargement de Yahoo! Messenger pour votre pays :

États-Unis - http://messenger.yahoo.com Norvège - http://no.messenger.yahoo.com/ Allemagne - http://de.messenger.yahoo.com/ Finlande - http://messenger.yahoo.com France - http://fr.messenger.yahoo.com/ Suède - http://se.messenger.yahoo.com/ Royaume-Uni - http://uk.messenger.yahoo.com Danemark - http://dk.messenger.yahoo.com/ Espagne - http://es.messenger.yahoo.com/ Pays-Bas - http://messenger.yahoo.com Portugal - http://messenger.yahoo.com Autriche - http://messenger.yahoo.com Italie - http://it.messenger.yahoo.com/ Suisse - http://messenger.yahoo.com Belgique - http://messenger.yahoo.com

Veuillez vous conformer aux instructions qui s'affichent lors du téléchargement et de l'installation de Yahoo! Messenger :

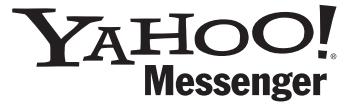

## **AOL Instant Messenger**

Vous pouvez télécharger et installer AOL Instant Messenger via le site Web d'America Online. Vous trouverez ci-dessous l'adresse du site Web de téléchargement d'AOL Instant Messenger :

http://www.aim.com/

Veuillez vous conformer aux instructions qui s'affichent lors du téléchargement et de l'installation d'AOL Instant Messenger.

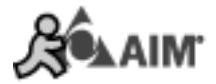

## **Microsoft NetMeeting**

Microsoft NetMeeting est une application standard fournie avec votre système d'exploitation Windows (Windows versions 98SE et ultérieures).Windows NetMeeting a été installé sur votre PC lors de l'installation de votre système d'exploitation Windows. Pour créer un raccourci sur le bureau de votre PC, procédez comme suit:

- **1** Utilisez l'option de recherche de Windows accessible depuis le menu 'Start' (Démarrer) de Windows.
- **2** Recherchez 'NetMeeting' sur votre disque C:\.
- **3** L'utilitaire de recherche trouve l'élément suivant: MetMeeting.
- **4** Cliquez sur **a** NetMeeting avec le bouton droit de votre souris et sélectionnez: 'Send To  $\rightarrow$  Desktop (create shortcut)' (Envoyer vers  $\rightarrow$  Bureau (créer un raccourci)).

#### *Comment initialiser un vidéobavardage :*

- **1** Cliquez deux fois sur le 'NetMeeting Shortcut' (raccourci NetMeeting) situé sur le bureau de votre PC pour lancer une session NetMeeting.
- **2** Cliquez sur 'Help' (Aide)  $\rightarrow$  'About NetMeeting' ( $\dot{A}$  propos de NetMeeting) et découvrez votre adresse IP locale.

Vous pouvez demander à votre partenaire de faire de même en procédant de la même façon.

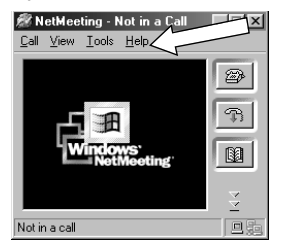

**3** Cliquez sur l'icône représentant un téléphone.

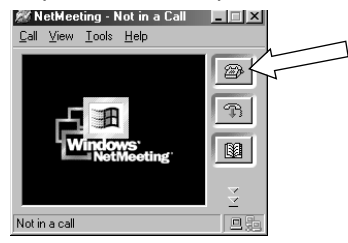

- **4** Indiquez l'adresse IP de votre partenaire dans le champ 'To: ' (À :) de la boîte de dialogue 'Place A Call' (Effectuer un appel).
- **5** Cliquez sur 'Call' (Appel) et attendez la réponse.

#### *Remarque !*

*Si vous ou votre partenaire êtes protégés par un pare-feu ou que vous utilisez un serveur Proxy (chose courante chez les utilisateurs d'ordinateurs de bureau), veuillez consulter l'aide de NetMeeting pour obtenir des solutions détaillées.*

#### *Comment répondre à un appel entrant :*

- **1** Vous pouvez activer l'option 'Automatically Accept Calls' (Accepter automatiquement les appels) ou accepter les appels manuellement.
- **2** Lorsque la boîte de dialogue 'Incoming Call' (Appels entrants) s'affiche, cliquez sur 'Accept' (Accepter).

#### *Remarques !*

- *– Dans une conférence NetMeeting, seuls deux ordinateurs peuvent utiliser l'audio pour communiquer. Les autres participants doivent communiquer par le biais d'autres options telles que le chat ou le tableau blanc partagé.*
- *Vous pouvez également initialiser une visioconférence avec plus d'un partenaire. Veuillez lire l'aide de Microsoft®NetMeeting.*

## **Prise d'instantanés au moyen de Windows® XP**

Vous pouvez utiliser Microsoft® Windows® XP pour prendre des instantanés avec votre caméra pour PC Philips SPC 900NC.

Si vous avez besoin d'aide supplémentaire, veuillez consulter 'Help' (l'Aide) de Microsoft® Windows® XP. Recherchez 'Get picture (Capturer des images)'.

## 6. Spécifications techniques

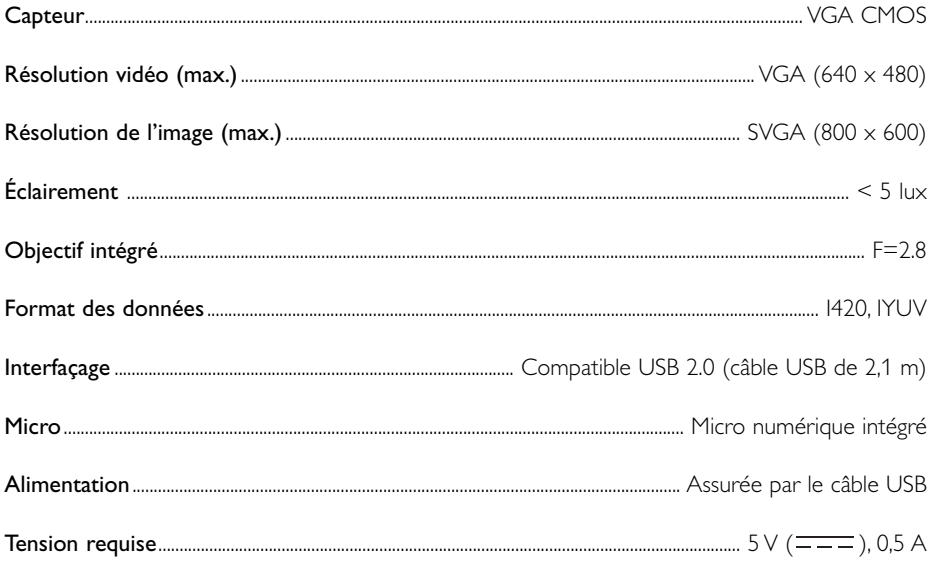

## **7. Informations importantes**

## **Déni de responsabilité**

Philips n'offre aucune garantie d'aucune sorte concernant cet équipement, y compris, sans que cette liste soit exhaustive, des garanties implicites sur sa valeur marchande et son adéquation pour un usage spécifique. Philips rejette toute responsabilité quant aux erreurs susceptibles de figurer dans ce document. Philips ne s'engage pas à actualiser les informations contenues dans ce document ni à les maintenir à jour.

## **Conformité au règlement de la FCC**

Cet appareil est conforme aux limites définies dans la section 15 de la réglementation de la FCC. Son utilisation est soumise aux deux conditions suivantes :

- **1** Cet appareil ne doit pas générer d'interférences néfastes et
- **2** cet appareil doit accepter toutes les interférences reçues, y compris celles susceptibles de provoquer un dysfonctionnement.

#### *Remarque !*

*Cet équipement a été testé et déclaré conforme aux limites définies pour ce type d'appareils, telles qu'énoncées dans la section 15 de la réglementation de la FCC. Ces limites ont pour but de garantir un niveau de protection raisonnable contre les interférences dangereuses dans les installations résidentielles. Cet équipement génère, utilise et émet des ondes radioélectriques qui peuvent, s'il n'est pas installé et exploité conformément aux instructions fournies, créer des interférences néfastes avec les transmissions radio.Toutefois, nous ne pouvons garantir l'absence d'interférences dans une installation donnée. En cas d'interférences néfastes, ce que vous pouvez vérifier en éteignant et en rallumant l'équipement, tentez d'y remédier en appliquant une ou plusieurs des mesures suivantes :*

- *Réorientez ou déplacez l'antenne de réception.*
- *Augmentez la distance séparant l'équipement du récepteur.*
- *Branchez l'équipement dans une prise de courant située sur un circuit différent de celui auquel est raccordé le récepteur.*
- *Contactez votre revendeur ou un technicien radio/TV qualifié pour obtenir de l'aide.*

Toute modification non autorisée de cet équipement peut entraîner la révocation de son droit d'utilisation.

## **Informations environnementales**

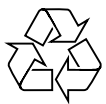

Tous les matériaux d'emballage redondants ont été supprimés. Nous avons fait notre possible pour que l'emballage puisse être facilement séparé en quatre matériaux distincts : carton, mousse de polystyrène, PET et polyéthylène.Votre produit est constitué de matériaux qui peuvent être recyclés après démontage par une entreprise spécialisée. Veuillez vous conformer aux réglementations en vigueur dans votre pays concernant la mise au rebut de l'emballage, des batteries usagées et des équipements obsolètes.

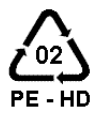

## *AVERTISSEMENT*

Les sacs en plastique peuvent être dangereux. Pour éviter tout risque de suffocation, rangez ce sac hors de portée des enfants en bas âge.

## **Informations pour le consommateur**

*Mise au rebut des produits en fin de vie* 

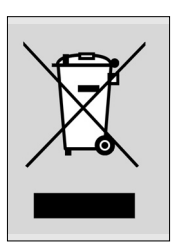

Ce produit a été conçu et fabriqué avec des matériaux et composants recyclables de haute qualité.

Le symbole d'une poubelle barrée apposé sur un produit signifie que ce dernier répond aux exigences de la directive européenne 2002/96/EC.

Informez-vous auprès des instances locales sur le système de collecte des produits électriques et électroniques en fin de vie.

Conformez-vous à la législation en vigueur et ne jetez pas vos produits avec les déchets ménagers. Seule une mise au rebut adéquate des produits peut empêcher la contamination de l'environnement et ses effets nocifs sur la santé.

## **Configuration requise**

- Microsoft® Windows® 98SE/2000/ME ou XP.
- Pentium<sup>®</sup> III, 500 MHz ou équivalent.
- 128 Mo de RAM et 100 Mo d'espace disque.
- Un port USB disponible et un lecteur de CD-ROM ou de DVD.

## **Déni de garantie**

Le logiciel hébergé sur le CD-ROM est vendu 'en l'état' et sans aucune garantie, qu'elle soit explicite ou implicite. En raison des nombreux environnements logiciels et matériels dans lesquels ce programme peut être installé, son adéquation pour un usage spécifique n'est en aucun cas garanti.

## **Limitation des dommages**

Le fournisseur ne pourra être tenu responsable des dommages indirects, spéciaux, accessoires ou immatériels (y compris la perte d'opportunités commerciales, le manque à gagner ou tout autre dommage similaire), qu'ils résultent d'une violation de contrat, d'un acte dommageable (négligence comprise), de la responsabilité eu égard au produit ou autre, même si le fournisseur ou ses représentants avaient été informés de l'éventualité de tels dommages et qu'une solution stipulée dans les présentes ne remplit pas sa fonction première.

## **8. Ligne d'assistance**

## **Besoin d'aide ?**

Si vous avez la moindre question concernant la caméra Philips SPC 900NC, veuillez contacter notre ligne d'assistance ! Vous trouverez son numéro dans la liste ci-dessous.

Avant d'appeler, veuillez lire ce manuel attentivement. Il vous permettra de résoudre la plupart de vos problèmes.

Le numéro de référence de la caméra est SPC 900NC.

Date d'achat : \_\_\_\_\_\_ \_\_\_\_\_ /\_\_\_\_\_ /\_\_\_\_\_\_ \_\_\_\_\_\_\_

jour /mois /année

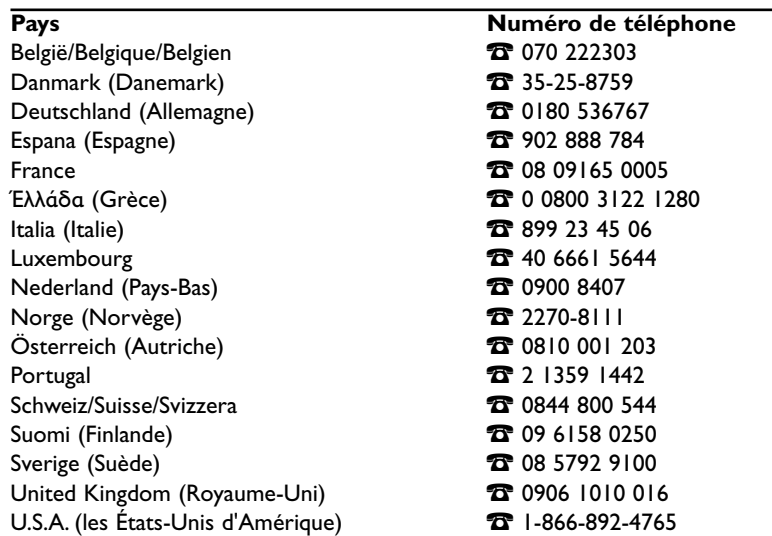

Si votre pays n'est pas disponible dans la liste ci-dessus, veuillez consulter notre site Web : *www.philips.com/support*

pour de plus amples informations.

## **9. Garantie**

**Guarantee certificate Garantiebewijs Certificado de garantia Garantibevis**

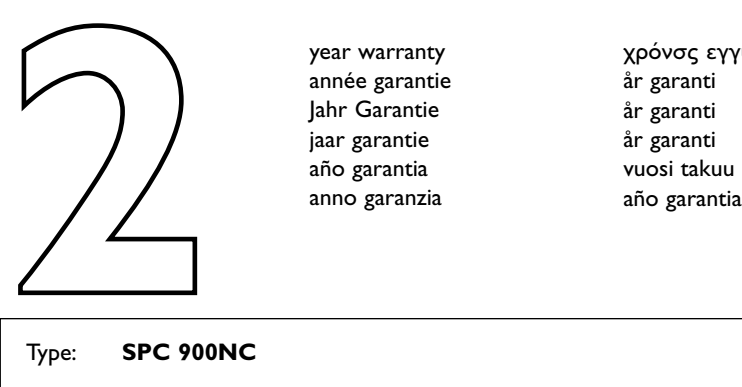

**Certificat de garantie Certificado de garantia Εγγύηση Garantibevis**

year warranty année garantie Jahr Garantie jaar garantie año garantia anno garanzia

**Garantieschein Certificato di garanzia Garanticertifikat Takuutodistus**

χρόνσς εγγύηση år garanti år garanti år garanti

Type: **SPC 900NC**

Serial no: \_\_\_\_\_\_\_\_\_\_\_\_\_\_\_\_\_\_\_\_\_\_\_\_\_\_\_\_\_\_\_\_\_\_\_\_\_\_\_\_\_\_\_\_\_\_\_\_\_\_\_\_\_\_\_\_\_\_\_\_\_\_\_\_\_\_\_

Date of purchase - Date de la vente - Verkaufsdatum - Aankoopdatum - Fecha de compra - Date d'acquisito - Data da adquirição - Ημερομηνία αγοράς - Inköpsdatum - Anskaffelsesdato - Kjøpedato - Oatopäivä -

Dealer's name, address and signature Nom, adresse et signature du revendeur Name,Anschrift und Unterschrift des Händlers Naam, adres en handtekening v.d. handelaar Nombre, direccion y firma del distribudor Nome, indirizzo e firma del fornitore

Ονοματεπώνμο, διεύθυνση και υπογραφή του εμπ. προμηθευτη Återförsäljarens namn, adress och signatur Forhandlerens navn, adresse og unterskrift Forhandlerens navn, adresse og unterskrift Jälleenmyyjän nimi, osoite ja allekirjoitus Nome, morada e assinature da loja

www.philips.com<br>
Data subject to change without notice **CEO682 O** Data subject to change without notice

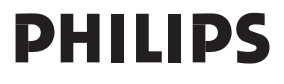